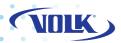

# PICTOR Prest ge\* STUD 0

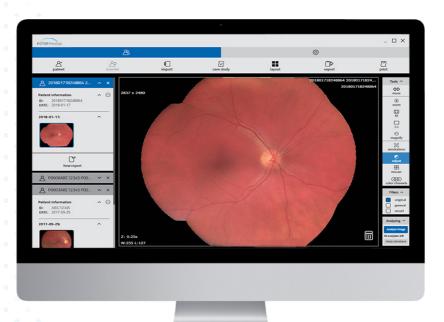

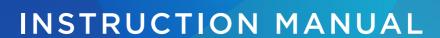

### © 2020, Volk Optical, USA

All rights reserved in the event of granting of patents or registration as a utility patent.

All names of companies and products mentioned in this user manual may be trademarks or registered trademarks. References to products of other manufacturers are for information purposes only. Such references are intended neither as an approval nor a recommendation of these products. Volk Optical accepts no liability for the performance or use of such products.

Other brand names, software and hardware names used in this user manual are subject to trademark or patent protection. The quoting of products is for informational purposes only and does not represent a trademark misuse.

This user manual is protected by copyright. Unless expressly authorized in writing, dissemination, duplication or other commercial exploitation of this documentation set or communication of its contents or parts of it is not permitted. In case of infringement, the violator may be liable to pay compensation for damages.

Specifications due to technical developments are subject to change. This user manual is not subject to the revision service. Please contact the manufacturer or authorized dealer to request the latest edition of the manual.

# **CONTENTS**

|    | Contents                              | . 3 |  |
|----|---------------------------------------|-----|--|
| 1  | General information4                  |     |  |
| 2  | Introduction8                         |     |  |
| 3  | Workplace desktop system requirements | . 8 |  |
|    | 3.1 Minimal requirements              | . 8 |  |
| 4  | Software installation                 |     |  |
| 5  | License registration                  |     |  |
| 6  | Open Volk Pictor Prestige Studio      |     |  |
| 7  | Study import                          |     |  |
| 8  | Uploading new patient to camera20     |     |  |
| 9  | Uploading Worklist to camera          |     |  |
| 10 | Open image22                          |     |  |
| 11 | Update patient info23                 |     |  |
| 12 | Delete image24                        |     |  |
| 13 | Save studies                          | 25  |  |
| 14 | Search of patient27                   |     |  |
| 15 | Study export                          |     |  |
| 16 | Read and write reports                |     |  |
| 17 | Printing images and series            | 32  |  |
| 18 | View, analyze and measure images      | 34  |  |
|    | 18.1 View one or multiple images      |     |  |
|    | 18.2 Analyze images                   |     |  |
|    | 18.3 Annotations.18.4 Save images     |     |  |
| 19 | Settings                              |     |  |
| 20 |                                       |     |  |
|    | Information window                    |     |  |
| 21 | Help window                           |     |  |
| 22 | Exit Pictor Prestige Studio           |     |  |
| 23 | Figures                               | 54  |  |

## 1. GENERAL INFORMATION

This user's manual describes Volk Pictor Prestige Studio module (hereinafter - Volk Pictor Prestige Studio) functionalities and operation with Volk Pictor Prestige Studio.

Seeking to ensure patient safety, software should be used by intended use. You should therefore ensure that you are thoroughly familiar with the user manual before setting up and using Volk Pictor Prestige Studio for the first time.

Volk Pictor Prestige Studio does not replace medical professionals and could be used only as an additional tool.

Please note that medical images quality, sharpness, accuracy and other parameters, relevant to the users, directly depends on the technical capabilities of medical device, which is generating medical images, on the monitor and printer technical capabilities.

Indications for Use: Volk Pictor Prestige Studio is a software medical imaging system used to receive DICOM images, scheduling information and textual reports, organize and store them in an internal format, and to make that information available across a network via web and customized user interfaces. Software is intended for use as a diagnostic, review and analysis tool by trained professionals such as radiologists, physicians, clinicians.

Note: The Volk Pictor Prestige Studio is not intended for intensive care monitoring of vital physiological parameters, where the nature of variations is such that it could result in immediate danger to the patient.

**Contraindications:** The Volk Pictor Prestige Studio is not intended for the acquisition of mammographic image data and is meant to be used by qualified medical personnel only who are qualified to create and diagnose medical image data.

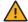

#### WARNING!

Software usage not by intended use may cause patient death, potential injury or serious health impairment, requiring professional medical intervention.

Risk and Benefit: Using Volk Pictor Prestige Studio by its intended use does not cause risk, which could influence patient health status or health changes, but facilitate work of medical professionals, provide a better opportunity for accurate diagnosis.

Clinical data are collected, stored and managed as described below:

- By implementing post market clinical follow-up studies:
- By analyzing results of collected preclinical data;
- By implementing competitor analysis and literature analysis;
- · By managing risk;
- By managing complaints and problems;
- By collection vigilance system data;
- By implementing biomedical research.

Volk Pictor Prestige Studio is continually tested. All critical issues are corrected immediately and users are informed about software functionality limitations and risks.

In case of Volk Pictor Prestige Studio bugs please immediately contact to Volk Optical support at this email: StudioSupport@volk.com.

### PERSONAL DATA SECURITY BREACH

In case of personal data breach (including but not limited to cybersecurity breach) please immediately (but no later than 24 hours) inform Volk Optical Inc. and email the following address: StudioSupport@volk.com.

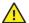

**CAUTION!** Incorrectly installed software could cause inconvenience to medical professionals using the software and disruption of the medical professional activities.

If you have any questions or comments regarding Volk Pictor Prestige Studio functionalities or this user's manual, please contact Volk Optical Customer support: StudioSupport@volk.com.

### EXPLANATION OF SYMBOLS USED

During Volk Pictor Prestige Studio usage please pay attention to important information, related to patient safety, which is warning about software functions, whose implementation errors may pose a risk to patient health.

The symbols in this User Manual are intended to alert user about possible errors in the software or its use. Please read the information carefully as you see the symbols described below.

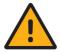

### **WARNING!**

This indicates a hazardous situation which may cause patient death, potential injury or serious health impairment, requiring professional medical intervention.

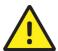

### **CAUTION!**

This indicates a hazardous situation which may cause minor potential injury, not requiring professional medical intervention, or simply cause inconvenience to medical professionals using software without affecting patient health status or health changes.

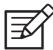

### NOTE!

Information, hints and advice for a better understanding of the instructions to be observed in the operation of the instrument.

# WARNINGS REGARDING RESIDUAL RISKS

| NO. | HAZARD                 | WARNING/CAUTION/NOTE                                                                                                    |
|-----|------------------------|----------------------------------------------------------------------------------------------------|
| 1   | Software usage problem | <b>CAUTION!</b> The camera can manage to save the images that are relevant to current use. It is essential for the proper camera and software performance. Large quantity of images (more than 300 units) can cause interference and disturbance. |
| 2   | Software usage problem | <b>CAUTION!</b> Incorrectly installed software could cause inconvenience to medical professionals using the software and disruption of the medical professional activities.                                                                       |

### 2. INTRODUCTION

Volk Pictor Prestige Studio software (hereinafter referred to as Volk Pictor Prestige Studio) is a unique medical device designed to aid professionals in sending medical images to PACS (or DICOM Archive). Sending is performed automatically as the user saves the study. Pictor Prestige ensures storage and provision of worldwide-standards compliant digital medical data: images generated by Pictor Prestige ophthalmic camera (hereinafter referred to as Camera). Images are downloaded via a USB interface (once the Camera is connected to a docking station or directly with a USB cable). The images are automatically imported into Pictor Prestige Studio and assembled into medical studies with associated patient data.

Images are downloaded via a USB interface, once the Camera is connected to a docking station or directly with a USB cable. The images are automatically imported into Pictor Prestige Studio and assembled into medical studies with associated patient data.

## 3. WORKPLACE DESKTOP SYSTEM REQUIREMENTS

### 3.1 MINIMAL REQUIREMENTS

Volk Pictor Prestige Studio software is intended to be installed on the PCs, servers or other hardware systems. Customers are responsible for installing this software in a secured network and follow their institutional best practices and guidance. Volk is not responsible for misuse of this software. Hardware requirements as well as OS and other supporting software requirements for Volk Pictor Prestige Studio Pictor Prestige Studio are listed below: Minimum requirements:

- 1.5 GHz or faster x86-compatible processor;
- 2 GB RAM:
- 10 GB free hard drive space;
- Screen resolution 1024x768:
- Microsoft(R) Windows(R) Windows 7 (32 bit and 64 bit), Windows 10 (32 bit and 64 bit):
- Software install space ~200MB;

### 4. SOFTWARE INSTALLATION

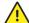

#### **CAUTION!**

Volk Pictor Prestige Studio software user is responsible for all data usage, security and virus threat for installed computer.

Volk Pictor Prestige Studio user is responsible for any third-party programs usage with Volk Pictor Prestige Studio on the same computer.

Volk Pictor Prestige Studio user must ensure that third party programs are not interfering with Volk Pictor Prestige Studio functionality.

If third party programs are interfering with Volk Pictor Prestige Studio functionality -computer user must stop or remove third party programs and do not use until Volk Pictor Prestige Studio is in use.

If third party programs are interfering with Volk Pictor Prestige Studio installation process - computer user must stop or remove third party programs.

Virus and other spyware programs must be removed before Volk Pictor Prestige Studio installation or further usage on the same computer.

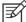

Before installation process make sure that the time and date are set correctly in order to provide smooth software operation.

To install Volk Pictor Prestige Studio software, download PictorPrestigeStudioSetup-x.xx.exe file.

Once the file is downloaded, open it. The following Installation window will appear (see Fig. 1). Read the disclaimer and copyrights information, then press "Next" button.

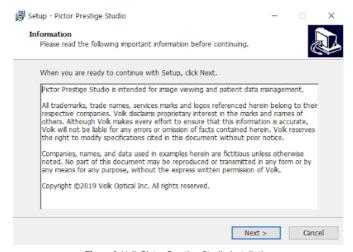

Figure 1. Volk Pictor Prestige Studio installation.

Read "For your Consideration" about anonymous statistics and press "Next" button.

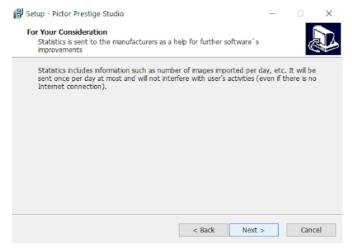

Figure 2. Volk Pictor Prestige Studio notification about anonymous statistics.

Choose the place where Volk Pictor Prestige Studio will be installed on your computer. Once you have selected the location, press "Next" button.

The minimum free disk space is 491 MB, make sure that the location where you install the software has this amount of free space.

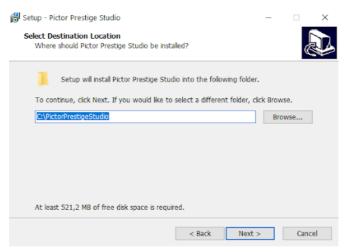

Figure 3. Selecting the installation location.

Leave the default values in "TCP/IP Ports" installation dialog (see Fig. 4). However, secure that 80 port is free. If you are already using 80 port (usually it may be used by Apache or IIS WEB servers), select any other port for WEB connection (recommended 8080, 8000 ports). Press "Next" in all 3 "TCP/IP Ports" installation dialogs.

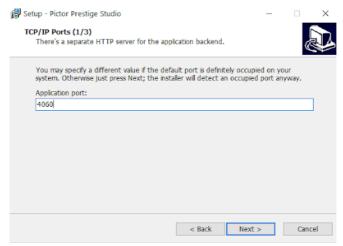

Figure 4. "TCP/IP Ports" installation dialog.

Press "Next" button in "DICOM Listener Configuration" installation dialog.

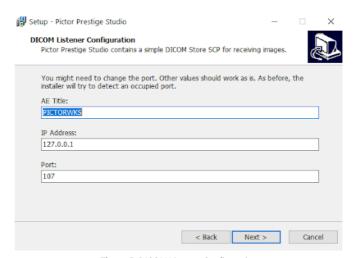

Figure 5. DICOM Listener Configuration.

Select the Start Menu Folder or leave as it is and press "Next" button.

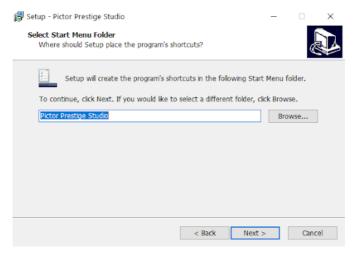

Figure 6. Start Menu folder selection.

Select the language of Pictor Prestige Studio user interface and press "Next".

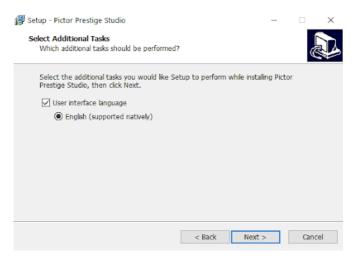

Figure 7. Language selection.

After the last step, a "Ready to install" window will appear, where you can overview all your selected options. To proceed, press "Install" button.

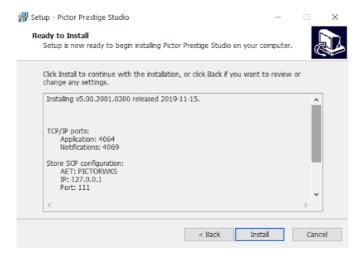

Figure 8. Ready to install window.

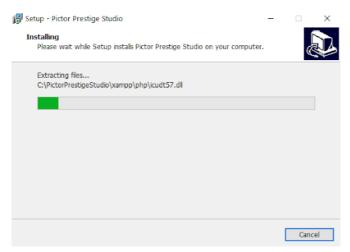

Figure 9. Software installation.

Please wait several minutes till the software finishes installing process and then press "Finish" button.

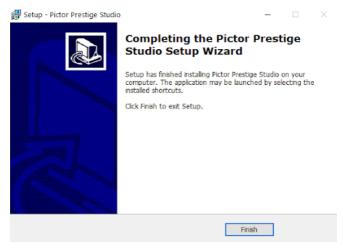

Figure 10. Installation complete.

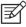

It is recommended to reboot your computer once the installation process is complete.

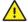

CAUTION! Incorrectly installed software could cause inconvenience to medical professionals using the software and disruption of the medical professional activities.

### 5. LICENSE REGISTRATION

To activate Volk Pictor Prestige Studio for legal use, open Volk Pictor Prestige Studio. As a notification about the DEMO version appears, click the "Register" button.

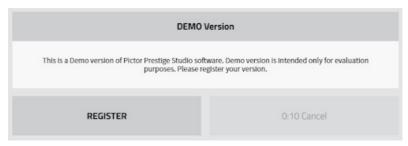

Figure 11. Notification about the demo version.

The registration window will appear. Fill the form and press the "Register for free trial" button or "Activate full version". Full version can only be activated once you have got the "Activation code".

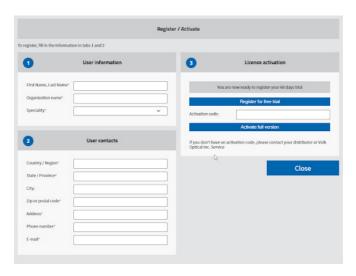

Figure 12. Register/Activate window.

Once the registration is successful for full version, the following window will appear (Fig 13.). Click "OK" to close the window and you will be able to use your full version.

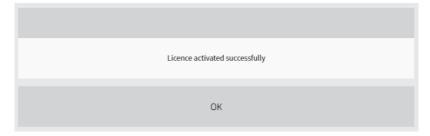

Figure 13. Pop-up message about license activation.

In case of free trial license activation, the following window will appear. Click "OK" to close the window and you will be able to use your trial version.

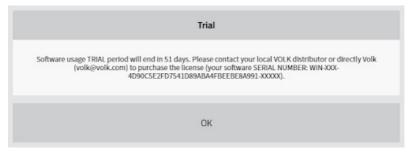

Figure 14. Pop-up message about trial license activation.

## 6. OPEN VOLK PICTOR PRESTIGE STUDIO

Volk Pictor Prestige Studio software is a desktop application which can be started from:

- standard Windows start menu (Start>All Programs>Volk Pictor Prestige Studio>Pictor Prestige Studio)
- installation directory (default: C:\ PictorPrestigeStudio) by running PictorPrestigeStudio.exe.

Wait a few secods till the application starts and the window as in Figure 15 will open.

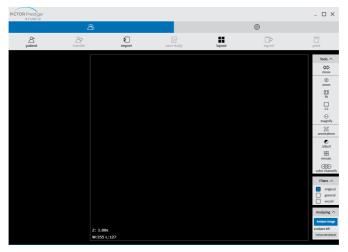

Figure 15. Desktop application window.

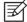

If the license has a set "Valid to" date, every time when the software is launched the notification displayed in Fig. 14 will be shown. In the notification, the user can see the number of days till the trial period ends and where to contact to purchase the license.

The "OK" button is used to exit the notification.

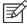

Desktop application does not require to login. It has full access to manage users and possibility to import studies from camera.

### 7. STUDY IMPORT

Once Volk Pictor Prestige Studio is installed, you will see a small notification icon of a camera in the Windows notification area (Fig. 16).

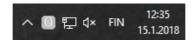

Figure 16. Pictor Prestige Studio Event Monitor.

Volk Pictor Prestige Studio Event Monitor launches the software as the camera is connected to the PC. All images are imported from the camera automatically.

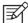

In case Volk Pictor Prestige Studio Pictor Prestige Studio Event Monitor is not running:

- 1. Start via standard Windows start menu (Start>All Programs>Pictor Prestige Studio>Event Monitor)
- 2. From installation directory (default: C:\ Pictor Prestige Studio) by running run-monitor.bat (with administrator rights).
- 3. Also, restart/start Event Monitor via Volk Pictor Prestige Studio application settings.

Image import can take several minutes. Once all images are imported, the software creates a study and opens it.

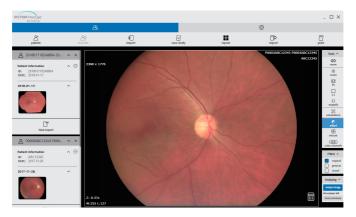

Figure 17. Volk Pictor Prestige Studio with imported images.

Images can also be imported manually. To upload images or videos, press "Import" button in the toolbar.

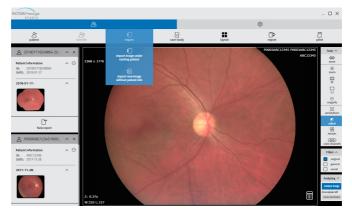

Figure 18. Importing image possibilities.

This will open the drop down with the following import possibilities:

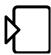

To **import image under existing patient** that will be updated. Once this option is selected a confirmation message pops-out, notifying that after saving patient information and photos, the editing or deleting is not possible (Fig. 19). To proceed, press "Import image". Another message will pop-out (Fig. 20), informing that image import for specific patient is done successfully.

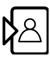

To **import a new image without patient information**. Once this option is selected, file selection dialog will be opened to select multiple local files (\*.jpg or \*.mp4).

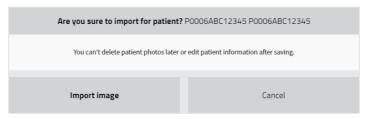

Figure 19. Image import confirmation.

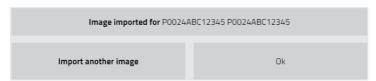

Figure 20. Image import notification.

# 8. UPLOADING NEW PATIENT TO CAMERA

Once you connect camera, in the toolbar menu "Transfer" button is activated. To upload new patient to camera, select "Add new patient to camera" button (highlighted in the red rectangle). It is used to create the patient manually and send patient information to the camera.

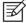

The button is shown only when the camera is connected and Remote Worklist server is configured.

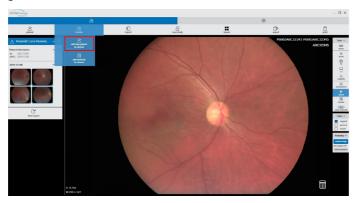

Figure 21. Add new patient to camera.

A pop-out window will appear. Write patient`s ID, Last Name, First Name, select the Sex and indicate the Date of Birth.

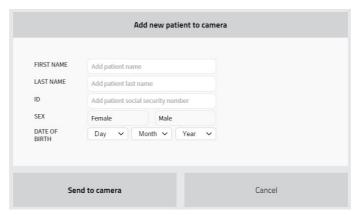

Figure 22. Add new patient to camera window.

After entering the required information, a message informing that the patient was added to the camera appears.

Click "Cancel" button to revoke all changes.

# 9. UPLOADING WORKLIST TO CAMERA

Once you connect camera, the "Transfer" button in the toolbar menu is activated. To upload worklist to camera, select "Add work list to camera" button (highlighted in the red rectangle). This button is used to send the list of today's patients from the worklist to the camera.

圂

The button is shown only when the camera is connected and Remote Worklist server is configured.

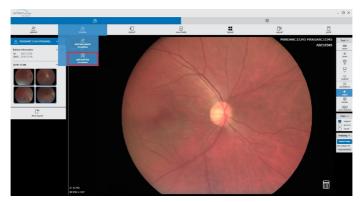

Figure 23. Add Worklist to camera

Once user clicks "Upload Worklist to camera" button, a notification of how many patients were sent to the camera from the Worklist appears.

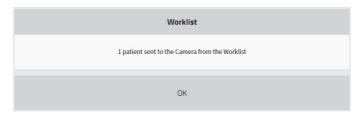

Figure 24. Notification of successful patient sent from the Worklist.

The patient list also appears in the camera:

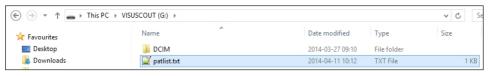

Figure 25. Patient list in the camera.

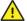

#### **CAUTION!**

The camera can manage to save the images that are relevant to current use. It is essential for the proper camera and software performance. Large quantity of images (more than 300 units) can cause interference and disturbance.

## 10. OPEN IMAGE

There are two ways to open image from the study: drag-and-drop and by clicking image thumbnail (depends on Settings).

### First method:

1. Just drag selected image thumbnail into the pane.

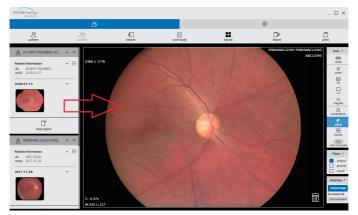

Figure 26. Drag-and-drop method.

#### Second method:

- 1. Select the pane where you want to move the image, with a single mouse click. The active pane will be outlined in blue.
- 2. Double click (or single click see Settings>Screen layout>Thumbnail single-click) on the image thumbnail.
- 3. The image will appear in the selected pane.

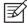

The image is sent in five successive stages whose relative sizes are 1:1:2:4:8. That way a coarse version of the medical image can be shown after sending 1/16th of the data (this incremental display is called "Streaming").

### 11. UPDATE PATIENT INFO

After study import (or if opened), you will find "Update patient info" button in the study header.

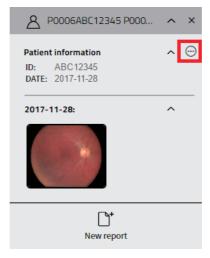

Figure 27. Open Update patient info window.

Once you press it, a following window will open. Here you can enter or edit patients' information.

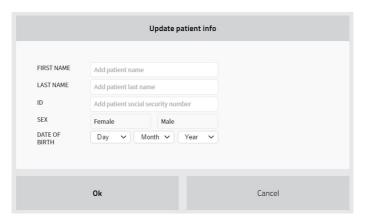

Figure 28. Update patient info window.

Click "Cancel" to exit from the pop-up screen.

## 12. DELETE IMAGE

All images can be deleted. You need to open image into pane and click a recycle bin icon (highlighted in the red rectangle) which is at the bottom right corner of the pane.

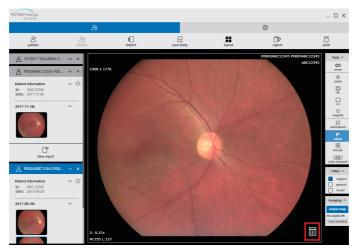

Figure 29. Delete button.

## 13. SAVE STUDIES

The last step is to save imported studies with all the changes (updated patient data, deleted images). After this, you cannot change the study.

To save the studies in the toolbar click "Save Study" button (highlighted in the red rectangle).

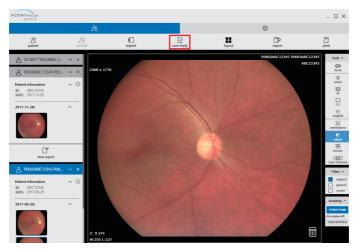

Figure 30. Save study button.

Before saving the study, review the information and update if necessary in the "Update and save the study" window.

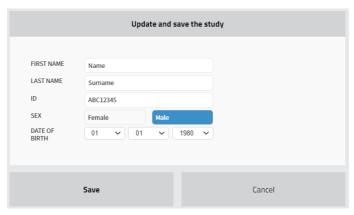

Figure 31. Update and save the study window.

Once "Save" is pressed, a confirmation window will pop-out, notifying that after saving patient information and photos, that editing or deleting is not possible.

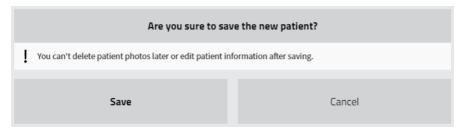

Figure 32. Confirmation window of saving new patient.

Saving can take several moments. The Progress bar will show the saving progress.

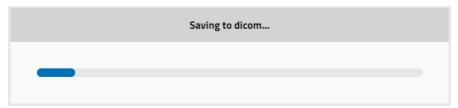

Figure 33. Save progress.

If more than one study is opened but not saved, all the opened studies will be saved by pressing "Save" button.

## 14. SEARCH OF PATIENTS

Volk Pictor Prestige Studio Pictor Prestige Studio user can perform a search between patients. To open a new patient, press "Patient" button (highlighted in the red rectangle).

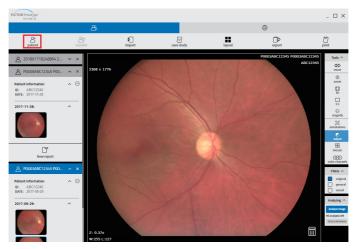

Figure 34. Search of patient window.

The following Open new patient screen appears:

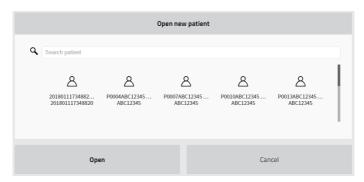

Figure 35. Open new patient window.

Search menu will help you to quickly find the studies you need. Write patient's ID, Last Name, First Name in the "Search patient" line and the patients with the entered information will be automatically filtered.

To select the patient, just click on it and press "Open".

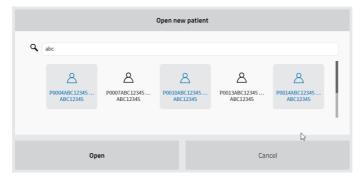

Figure 36. Custom selection of patients.

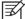

More than one patient can be selected in the "Open new patient" search window. The selected patients are highlighted in darker grey color (Fig. 36).

## 15. STUDY EXPORT

The study can be exported. To do so, press "Export" button (highlighted in the red rectangle).

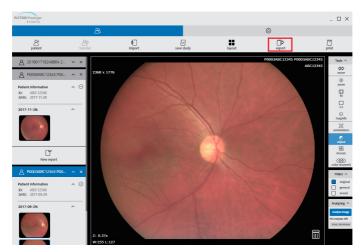

Figure 37. Export button.

The export window opens:

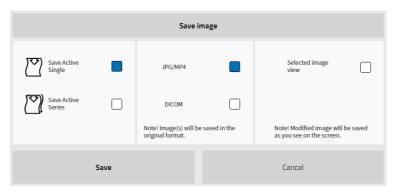

Figure 38. Export window.

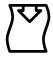

Save Active Single: To export active image.

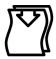

Save Active Series: To export active series.

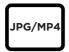

JPG/MP4: To export images/videos in JPG/MP4 format.

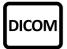

**DICOM:** To export images in DICOM format.

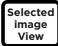

**Selected image view:** To export selected image as you see on the screen.

# 16. READ AND WRITE REPORTS

In the main Volk Pictor Prestige Studio window you can notice that some of the studies have annotations (reports). This is indicated by the "Report" icon which appears next to patient images (highlighted in the red rectangle):

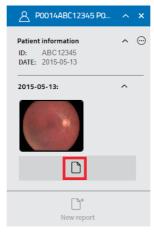

Figure 39. Report.

To read or edit the report:

- 1. From search window select study and open it.
- 2. Click the "Report" icon (Fig. 39) to open the annotation.
- 3. The report window will appear:

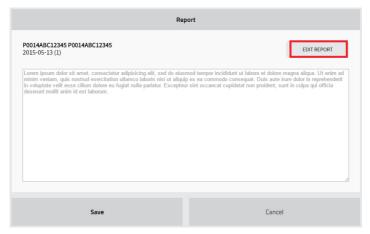

Figure 40. Report window.

4. To edit report, press "Edit report" button (highlighted in the red rectangle).

To create a new report, click the "New report" button (Fig. 41), enter the required information and press "Save" button.

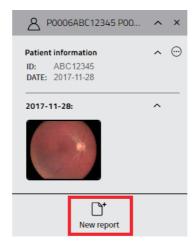

Figure 41. New report button.

## 17. PRINTING IMAGES AND **SERIES**

To print images/series, press "Print" button (highlighted in the red rectangle):

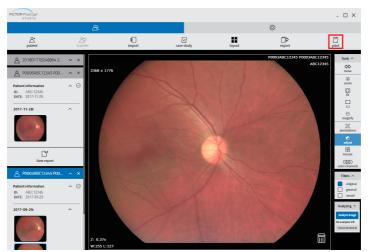

Figure 42. Print button.

Once pressed, a "Print image" selection window will open.

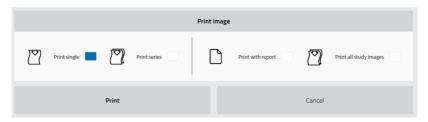

Figure 43. Print selection window

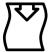

**Print Single:** To print a selected image.

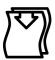

Print Series: To print a whole series.

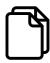

**Print with report:** To print a selected image with report.

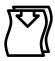

Print all study images: To print a whole series with report.

After a few minutes the PDF report is generated. In order to print it, click print button in your PDF viewer (standard PDF printing).

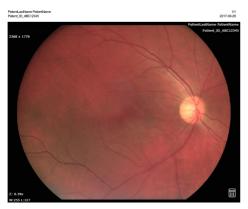

Palent Name Department of the Committee of the Committee

Figure 44. Printing without report.

Figure 45. Printing with report.

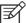

Images will go after report text. If one image or row of images fits to the same page as report text, the images will be added to the same page after text and other images will go to the other pages.

# 18. VIEW, ANALYZE AND **MEASURE IMAGES**

### 18.1 VIEW ONE OR MULTIPLE IMAGES

Using Volk Pictor Prestige Studio tools in the toolbar, you may easily choose how many panes with study images will be shown in the window. There are these possibilities:

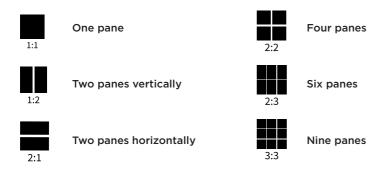

To open more than four panes, do the following:

- 1. Click "Layout" button on the toolbar;
- 2. Choose from the list how many panes you want to see:

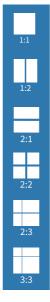

Figure 46. Screen layout selection.

For example, to see 4 screens with different images, select "2:2" screen layout:

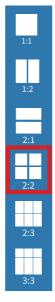

Figure 47. 2:2 layout selection.

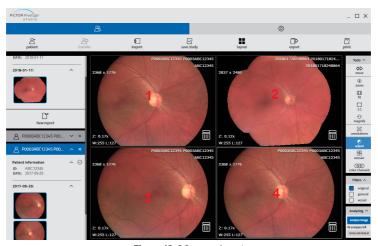

Figure 48. 2:2 screen layout.

### 18.2 ANALYZE IMAGES

You can analyze the study images according to the criteria you need. There are the following tools:

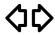

"Move" button helps to position images within the pane. This feature is especially useful when the image is larger than the pane, as it usually is after zooming.

To move an image within the pane:

- Click "Move" on the toolbar.
- Position the cursor over the image you want to move, click and drag the cursor around the pane to move the image.

Release the mouse button to drop the image in its new position.

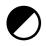

"Adjust" the Level/Window of the image (brightness and contrast). Put your finger on the screen, pan up and down to control the brightness of the image. On non-touchscreen devices, drag the mouse upwards or downwards to control the brightness of the image.

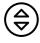

**Zoom** in and zoom out the selected image. Click on the "Zoom" icon, press the left button on your mouse and drag it upwards to zoom in and downwards to zoom out.

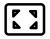

When you click the "Fit" button, the size of the image is automatically adjusted so that the image fills the entire screen. For example, if only part of the image is visible on the screen, choose this button to see the whole image displayed on the entire screen.

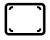

When you click "1:1" button, the size of the image changes into its original size.

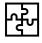

"Mosaic" button helps to form a single image from multiple images.

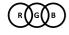

"Color channels" is used to highlight a color component or a combination of color components in the image by showing the selected color in white shades and other colors in black. Click on the button in order to choose from the list.

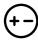

"Magnify" button is used to magnify (enlarge) the certain area of the image. Click the icon once in order to enable the function, click the icon again and the mode will be disabled.

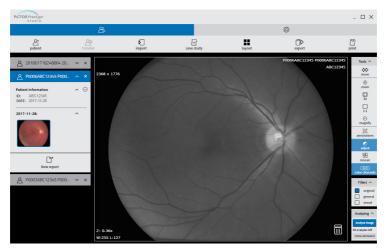

Figure 49. Color channels tool.

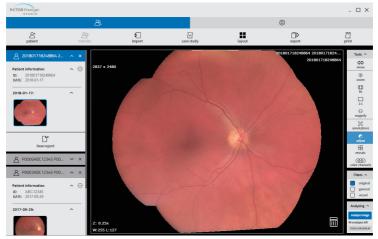

Figure 50. Image mosaic function.

### 18.3 ANNOTATION

Annotations can be marked, written, viewed and saved. Their presence is indicated by an active mark next to the study image.

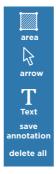

Figure 58. Annotation tools.

#### To mark annotation:

• The "Area" or "Arrow" buttons are used to mark or point with an arrow to the study image area which will be described in a text box (follow "To create annotation");

#### Area button:

- Place the mouse cursor on the point from which you want to select the region of interest. Then click the left mouse button.
- Move the cursor to the second point and click the left mouse button again.
- Then move the cursor to the third, fourth, etc. points and each time click the left mouse button.
- When you reach the last point, click the left mouse button twice.

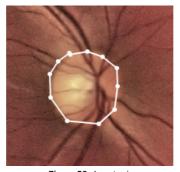

Figure 59. Area tool.

#### Arrow button:

- Place the mouse cursor on the starting point from which you want to start drawing an arrow.
- Click the left mouse button.
- Move the cursor to the end point and click the left mouse button once more.
- Once you have made any marks or manipulations of the study image, you can follow on writing an annotation.

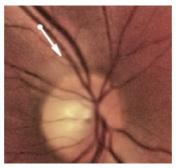

Figure 60. Arrow tool.

### To write annotation:

- The "Text" button is used to write annotation.
- Move your mouse cursor to the upper toolbar and select icon "Annotations".
- Then select "Text" from the list.
- Annotation text window will appear:

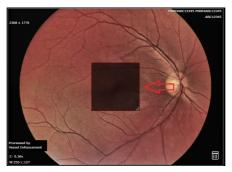

Figure 61. Text window.

• Click the left mouse button on the annotation text window and write an annotation.

• Write an annotation for your study image:

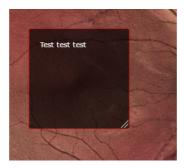

Figure 62. Annotation text box.

### To save annotation:

- Move your mouse cursor to the toolbar and select icon "Annotations".
- Then select "Save Annotation" from the list.
- Annotation saving window will appear:

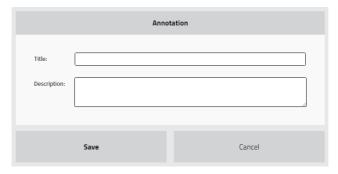

Figure 63. Save annotation window.

- The following information can be filled:
  - Title (required).
  - Description.
- · Click "Save".

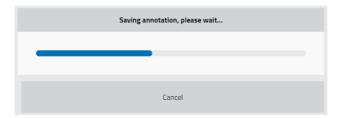

Figure 64. Saving annotation process window.

Once the saving process is finished, the following window will appear:

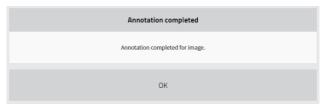

Figure 65. Saving annotation notification window.

- System saves annotation with the following information:
  - title.
  - description.
  - any drawn measurements/marks.
  - written text.
- Once the annotation has been saved, the annotation mark will appear active on the study image.

#### To view annotation:

- If there are several annotations, user can choose which one to review.
- In order to view the annotation, drag and drop the study image (the one that has the annotation) to the main screen:

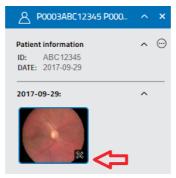

Figure 66. Annotations icon on Volk Pictor Prestige Studio.

- Move your mouse cursor to the "Annotations" icon.
- Click on the icon and choose an annotation from the list:

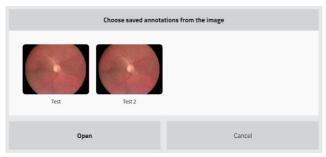

Figure 67. List of annotations.

• Click on the annotation you have chosen to view, then click "Open" and the saved annotation will appear on the screen with an information that has been saved previously:

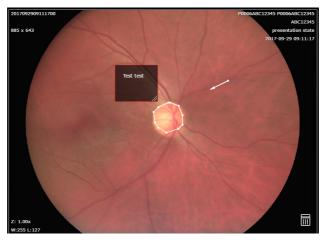

Figure 68. View annotation on Volk Pictor Prestige Studio.

### To print annotation:

- Move your mouse cursor to the upper right corner and click icon "Print".
- Printing window will pop-pup on the screen:

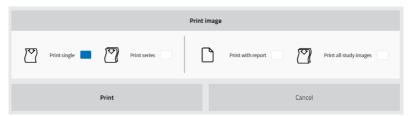

Figure 69. Printing window.

- Then click "Print all study images" from the list.
- PDF image file will appear.
- Print (highlighted in the red rectangle) the PDF file which popped-up:

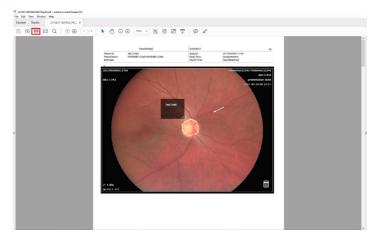

Figure 70. Printable PDF file.

### 18.4 SAVE IMAGES

To save the image, click on the "Save study" icon and the following window will appear on the screen:

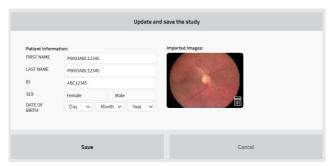

Figure 71. Save window.

Enter/Edit patient information data and click "Save" and a pop-up window will appear

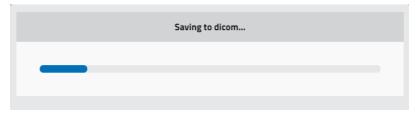

Figure 72. Saving process.

# 19. SETTINGS

**(**(<u>)</u>)

To change settings of Volk Pictor Prestige Studio software, click "Settings" button in the toolbar and the settings window will open.

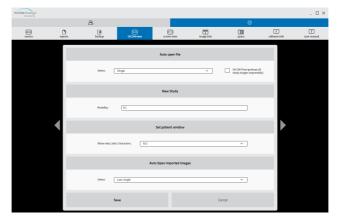

Figure 73. DICOM view settings tab.

In the "DICOM View" tab the following parameters are indicated:

| Modality:                     | Set the modality for the new study.                                                            |  |
|-------------------------------|------------------------------------------------------------------------------------------------|--|
| Allow only Latin1 characters: | Once the option is activated, only Latin1 characters can be entered in the Set Patient window. |  |

### Auto open file:

| No                                                      | Will not open an imported file automatically.                          |
|---------------------------------------------------------|------------------------------------------------------------------------|
| Single                                                  | If a single image was imported, will open this image in an empty pane. |
| Always                                                  | Will always open an imported file automatically.                       |
| DICOM Flow (preload<br>all study images<br>sequentally) | Preloads all study images sequentially.                                |

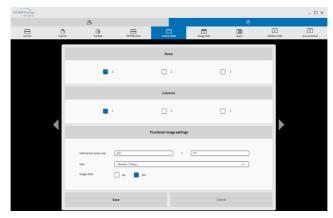

Figure 74. Screen view tab.

In the "Screen view" tab the following parameters are indicated:

| Rows                     | Indicates the layout`s number of rows (maximum 3).                                                                                |  |
|--------------------------|----------------------------------------------------------------------------------------------------|--|
| Columns                  | Indicates the layout`s number of columns (maximum 3).                                                                             |  |
| Vertical Bar series size | Indicates the size of thumbnails series bar.                                                                                      |  |
| Size                     | Indicates the size of the thumbnail (minimum size 50 px, maximum size 150 px).                                                    |  |
| Single click             | Once the button is activated ("Yes"), a single click on an image icon will open the image (otherwise a double click is required). |  |

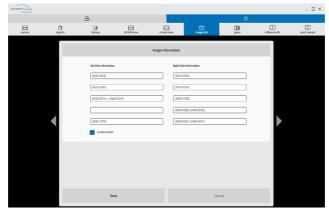

Figure 75. Image info tab.

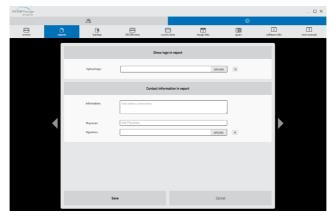

Figure 76. Reports tab.

In the "Reports" tab the following parameters are indicated:

| Upload logo | Upload your Organization`s logo. The logo must be in JPEG or PNG formats. Uploaded logo will be shown in the header of the printed report (Fig. 76). The size of the image in printed report is not changed.                |  |
|-------------|----------------------------------------------------------------------------------------------------|--|
| Information | Fill field with company or institution attributes (company legal name, address, institution address, email, phone or other required information). This text will be added to every page 's header.                          |  |
| Physician   | Write the Physician`s name and surname.                                                                                                    |  |
| Signature   | Upload Physician's signature. The signature's image must be in JPEG or PNG formats. Uploaded signature will be shown in the footer of the printed report (Fig. 76). The size of the image in printed report is not changed. |  |

In the "Service" tab the following parameters are indicated

| Service settings | Volk Pictor Prestige Studio has receiver, which car import other DICOM images from other PACS servers In order to configure your receiver, you need to change this section: AE Title, IP and Port.                                                                                                    |  |  |
|------------------|----------------------------------------------------------------------------------------------------|--|--|
| Remote settings  | "Remote DICOM receiver" and "Remote Worklist server" - Volk Pictor Prestige Studio can send studies (just saved ones) to remote PACS server. In order to configure your receiver, you need to change this section: AE Title, IP and Port. Study will be sent automatically to remote PACS server after study is saved. Also, studies can be sent via search window. Volk Pictor Prestige Studio can search patients in "Remote Worklist server". |  |  |

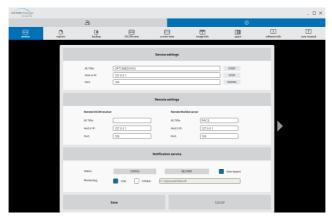

Figure 77. Service tab.

| AE Title    | Insert the AE Title.                                                                                                    |  |
|-------------|----------------------------------------------------------------------------------------------------|--|
| Host or IP  | Insert Host or IP.                                                                                                    |  |
| Port        | Insert the port.                                                                                                    |  |
| Start       | Click the button to start the Local DICOM receiver`s service (in this picture the service is already started).               |  |
| Stop        | Click the button to stop the Local DICOM receiver`s service.                                                                 |  |
| Status      | Indicates the status of the Local DICOM receiver/<br>Notification service. There are two options: running or<br>not running. |  |
| Auto Import | Turn on/off auto import of images from camera. In the "off" state you will need to start the software manually.              |  |
| USB         | Instructs to monitor USB devices for anVolk Pictor<br>Prestige Studio camera.                                                |  |
| Other       | Defines other locations to monitor.                                                                                          |  |

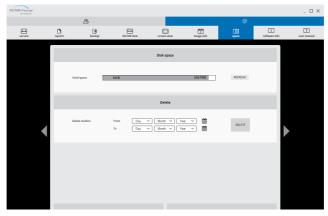

Figure 78. Space tab.

Disk Space Indicates the space available in the C disc.

To delete the studies, select the date range:

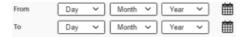

To start delete process:

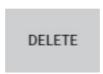

After clicking on "Delete" button, the conformation notice will appear:

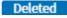

Figure 79. Delete conformation.

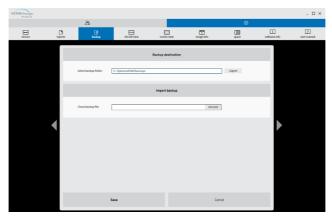

Figure 80. Backup tab.

Export and Import backup allows the user to make a backup of Volk Pictor Prestige Studio database if the user wants to move the data from one computer to another.

### 20. INFORMATION WINDOW

In the "Settings" menu click "Software info" button and Volk Pictor Prestige Studio information window will be displayed on the screen.

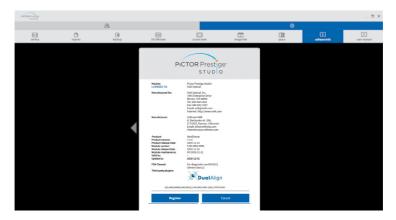

Figure 81. Software info tab.

Information window will display:

- 1. Full product name
- 2. Full module name
- 3. Product version
- 4. Product release date
- 5. Module version
- 6. Module release date
- 7. Manufactured for
- 8. Module maintenance date till technical support for module maintenance is provided
- 9. Valid to empty if there is no termination in time
- 10. Update to date till the technical support and updates are provided
- 11. Manufactured by Softneta UAB contacts

<sup>\*</sup> DualAlign logo is shown if user license includes Mosaic functionality option.

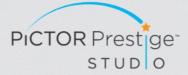

Module: Pictor Prestige Studio

LICENSED TO: Volk Optical

Manufactured for: Volk Optical, Inc. 7893 Enterprise Drive

Mentor, OH 44060 Tel: 440-942-6161 Fax: 440-942-2257 Email: volk@volk.com Internet: http://www.volk.com

Manufacturer: Softneta UAB

> K. Baršausko str. 59b, LT-51423, Kaunas, Lithuania Email: info@softneta.com Internet:www.softneta.com

Product: MedDream Product version: 7.5.0 2019-11-15 Product release Date: Module version: 5.00.2001.0300 Module release Date: 2019-11-15 Module maintenance: till 2020-12-31

Valid to: Update to: 2020-12-31

FDA Cleared: For diagnostic use K162011

(device class:2)

Third party plugins:

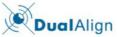

(01) 00811608012360 (8012) 5.00.2001.0300 (241) VPPSTUDIO

Register

Cancel

Figure 82. Information window.

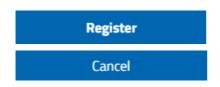

To open registration form.

To close information window.

### 21. HELP WINDOW

In the Settings window click "User manual" button and Volk Pictor Prestige Studio user manual PDF file will pop up.

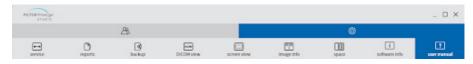

Figure 83. Information window.

# 22. EXIT PICTOR PRESTIGE STUDIO

Once you finished using Volk Pictor Prestige Studio, you can close it by closing the desktop application window.

To close Volk Pictor Prestige Studio application, click 'X' button.

# 23. FIGURES

| Figure 1. Volk Pictor Prestige Studio installation                               |
|----------------------------------------------------------------------------------|
| Figure 2. Volk Pictor Prestige Studio notification about anonymous statistics 10 |
| Figure 3. Selecting the installation location                                    |
| Figure 4. "TCP/IP Ports" installation dialog                                     |
| Figure 5. DICOM Listener Configuration                                           |
| Figure 6. Start Menu folder selection                                            |
| Figure 7. Language selection                                                     |
| Figure 8. Ready to install window                                                |
| Figure 9. Software installation                                                  |
| Figure 10.Installation complete                                                  |
| Figure 11. Notification about the demo version                                   |
| Figure 12. Register/Activate window                                              |
| Figure 13. Pop-up message about license activation                               |
| Figure 14. Pop-up message about trial license activation                         |
| Figure 15. Desktop application window                                            |
| Figure 16. Volk Pictor Prestige Studio Event Monitor                             |
| Figure 17. Volk Pictor Prestige Studio with imported images                      |
| Figure 18. Importing image possibilities                                         |
| Figure 19. Image import confirmation                                             |
| Figure 20. Image import notification                                             |
| Figure 21. Add new patient to camera                                             |
| Figure 22. Add new patient to camera window                                      |
| Figure 23. Add Worklist to camera                                                |
| Figure 24. Notification of successful patient sent from the Worklist             |
| Figure 25. Patient list in the camera                                            |
| Figure 26. Drag-and-drop method                                                  |
| Figure 27. Open Update patient info window                                       |
| Figure 28. Update patient info window                                            |
| Figure 29. Delete button                                                         |
| Figure 30. Save study button                                                     |
| Figure 31. Update and save the study window                                      |
| Figure 32. Confirmation window of saving new patient                             |
| Figure 33. Save progress                                                         |
| Figure 34. Search of patient window                                              |
| Figure 35. Open new patient window                                               |
| Figure 36. Custom selection of patients                                          |
| Figure 37. Export button                                                         |
| Figure 38. Export window                                                         |

| Figure 39. Report                                          |
|------------------------------------------------------------|
| Figure 40. Report window                                   |
| Figure 41. New report button                               |
| Figure 42. Print button                                    |
| Figure 43. Print selection window                          |
| Figure 44. Printing without report                         |
| Figure 45. Printing with report                            |
| Figure 46. Screen layout selection                         |
| Figure 47. 2:2 layout selection                            |
| Figure 48. 2x2 screen layout                               |
| Figure 49. Color channels tool                             |
| Figure 50. Image mosaic function                           |
| Figure 58. Annotation tools                                |
| Figure 59. Area tool                                       |
| Figure 60. Arrow tool                                      |
| Figure 61. Text window                                     |
| Figure 62. Annotation text box                             |
| Figure 63. Save annotation window                          |
| Figure 64. Saving annotation process window                |
| Figure 65. Saving annotation notification window           |
| Figure 66. Annotations icon on Volk Pictor Prestige Studio |
| Figure 67. List of annotations                             |
| Figure 68. View annotation on Volk Pictor Prestige Studio  |
| Figure 69. Printing window                                 |
| Figure 70. Printable PDF file                              |
| Figure 71. Save window                                     |
| Figure 72. Saving process                                  |
| Figure 73. DICOM view settings tab                         |
| Figure 74. Screen view tab                                 |
| Figure 75. Image info tab                                  |
| Figure 76. Reports tab                                     |
| Figure 77. Service tab                                     |
| Figure 78. Space tab                                       |
| Figure 79. Delete conformation                             |
| Figure 80. Backup tab                                      |
| Figure 81. Software info tab                               |
| Figure 82. Information window                              |
| Figure 83. Information window                              |

# **NOTES**

# **NOTES**

Volk Pictor Prestige Studio is manufactured for:

Volk Optical, Inc.

7893 Enterprise Drive

Mentor, OH 44060

Tel.: 440-942-6161

Fax: 440-942-2257 Email: volk@volk.com

Internet: http://www.volk.com

Volk Pictor Prestige Studio is manufactured by Softneta UAB.

Softneta UAB

K. Barsausko str.59b

LT-51423 Kaunas, Lithuania

Email: info@softneta.com Internet: www.softneta.com

Volk Pictor Prestige Studio is FDA cleared for diagnostic use K162011.

60 Volk Pictor Prestige Studio IM-107 REV